www.padsystem.com

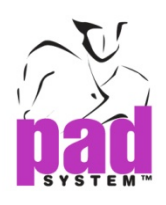

# Release Note Of PAD2 V6 Marker Design

# **By PAD Product Development and Support Team**

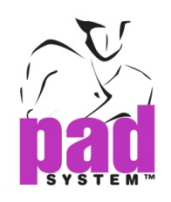

PAD System™ is a trademark and a system developed by: PAD System™ International Limited. Flat A, 2/F, Cheung Wing Industrial Building, 109-115 Wo Yi Hop Road, Kwai Chung, New Territories, Hong Kong Telephone: (852) 2370-9178 Fax: (852) 2370-9085 E-mail: padinfo@padsystem.com Technical support: support@padsystem.com Website: www.padsystem.com

No part of this publication and PAD System™ software may be reproduced, transmitted, transcribed, stored in a retrieval system, or translated into any language in any part form by any means without the written permission of PAD System™ International Limited. Any unauthorized duplication or use of PAD System™, in whole or in part, in print, or in any other storage and retrieval system is forbidden.

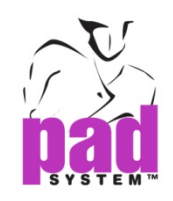

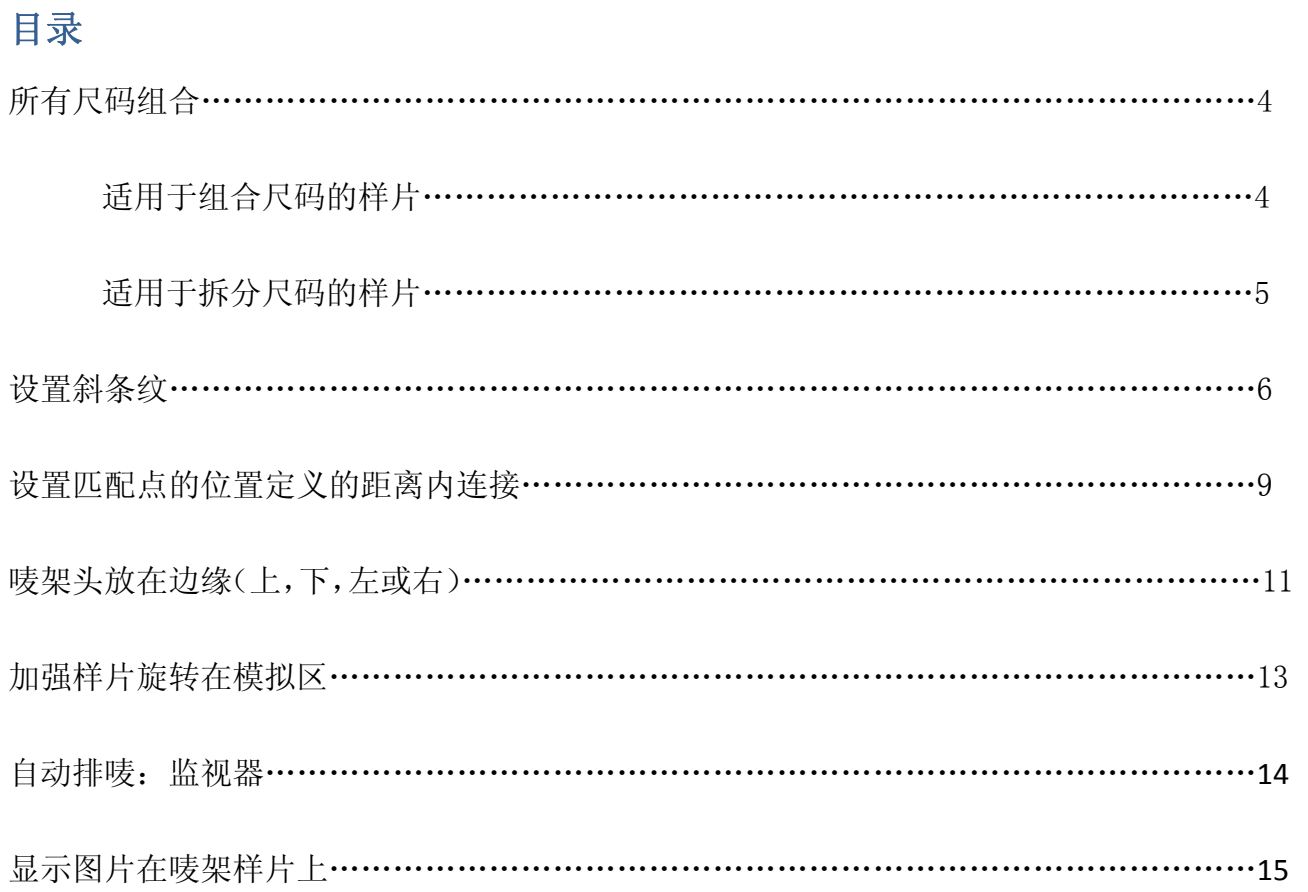

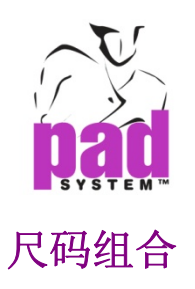

为了加强组合/拆分,在处理菜单中,它允许创建一个组合使那些样片被用于所有的尺码。如 整组移动或者创建一个虚位包含一些样片。

### 组合所有尺码的样片

**1** 按住Shift键(Windows,Macintosh和Linux)选择你想组合在一起的所有样片。或拖动 鼠标光标选择.

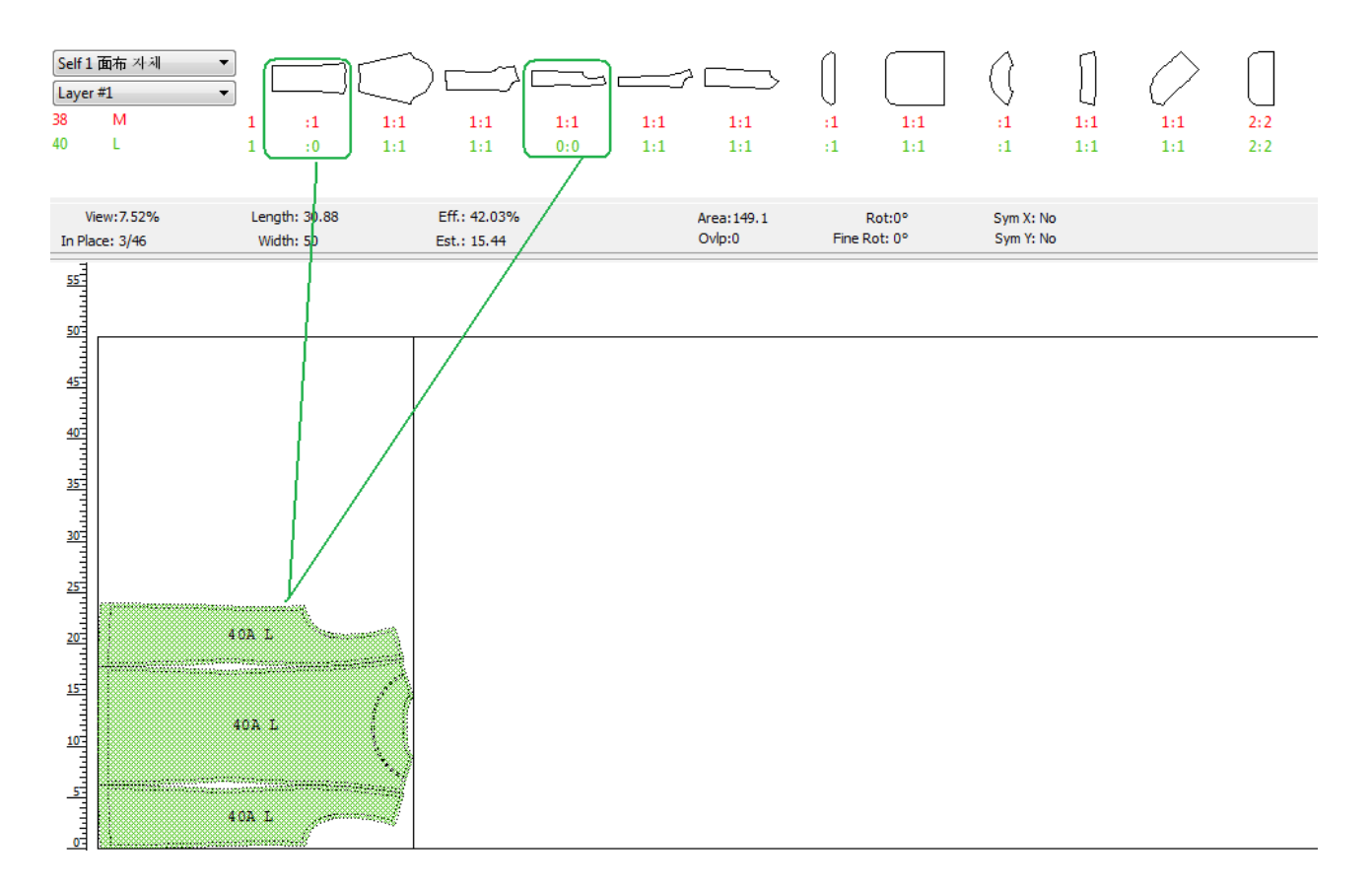

**2** 在处理菜单中,选择组合按键或按热键Ctrl + Shift + G进行尺码组合,可以被视为一个整 体.

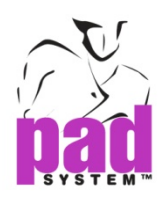

**3** 从图表栏上取下被组合的样片,样片被组合起来,可以被视为一个样片.

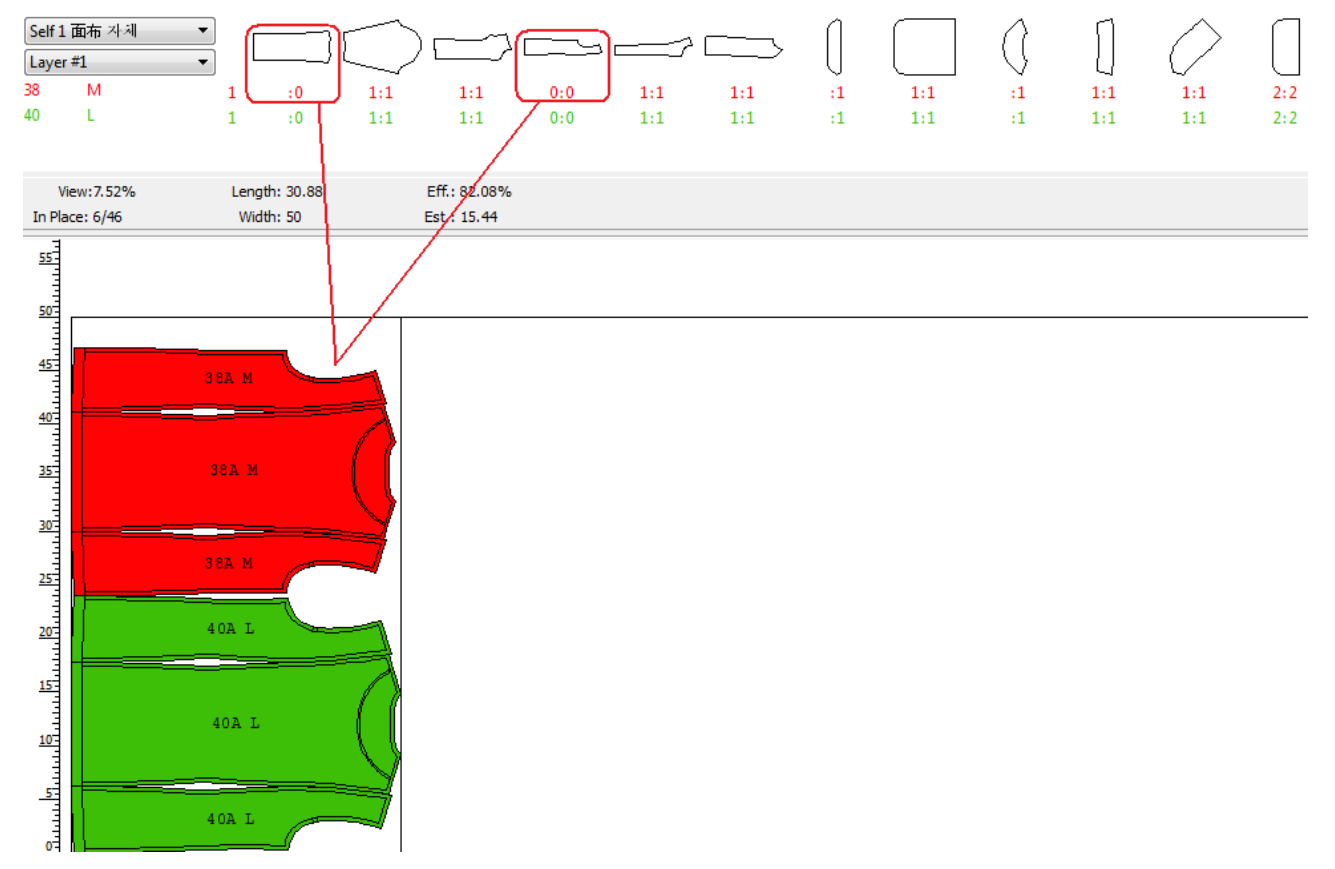

**4** 如果样片用了尺码组合,它将适用于同布种的所有床次。

#### 拆分尺码组合

**1** 选择组合起来的样片

- **2** 在处理菜单中,选择拆分尺码组合或按热键**Ctrl + Shift + U**.
- **3** 当前床次与相同布种的所有床次所组合的样片会被拆分。

#### 注:在**PAD AutoMark** 和 **Shape Shifter**上支持此功能。

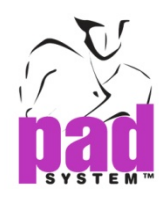

## 设置斜条纹

通过格子和条子它可以让你设置斜纹在布料仿真区域.

要激活的格子和条纹的选项,你必须创建至少一条导线,通过从X或Y轴向标尺,来拖动这 条线。

这样做:

**1** 创建至少一条导线,通过从X或Y轴向标尺来拖动这条线

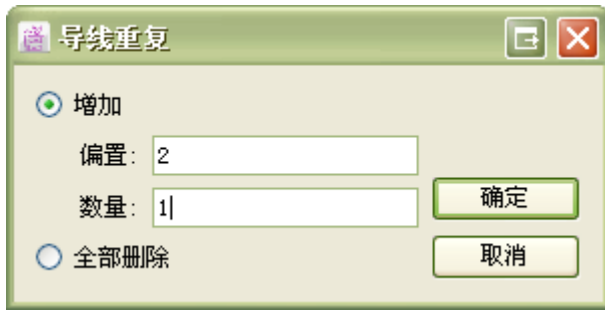

**2** 格子和条子…项目,在选择菜单中,输入布样长度和样板旋转的角度。

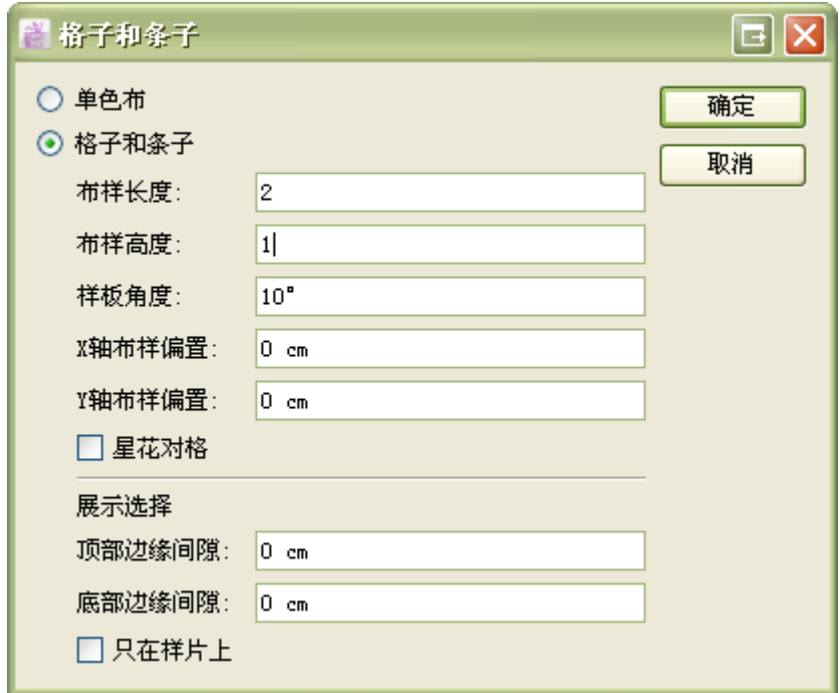

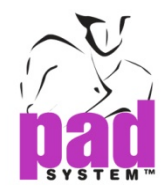

#### 格子和条子对话框提供如下选项:

单色布:返回净色布料不带格子和条子。

- 格子和条子:选择此选项创建格子和条子。
- 布样长度:规定两条垂直重复线之间的距离。
- 布样高度:规定两条水平重复线之间的距离。
- 样板角度:规定两条线之间的角度。
- **X**轴布样偏置:在这个变化之后,第一条垂直重复的线立即。
- **Y**轴布样偏置:在这个变化之后,第一条水平重复的线立即。

#### 展示选项

- 顶部边缘间隙:在布样顶部留下边缘间隙,从而限制布料。
- 底部边缘间隙: 在布样底部留下边缘间隙, 从而限制布料。

在这间隙处,线的重复是不可见的,在处理的时候也没有考虑。

只在样片上:选中此框样本重复在样片里面。如果这些样片适当的对齐,这是唯一的可行的。

**3** 点击确定,从图表栏上取下所有的样片已旋转到所需的角度。

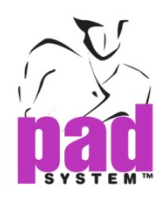

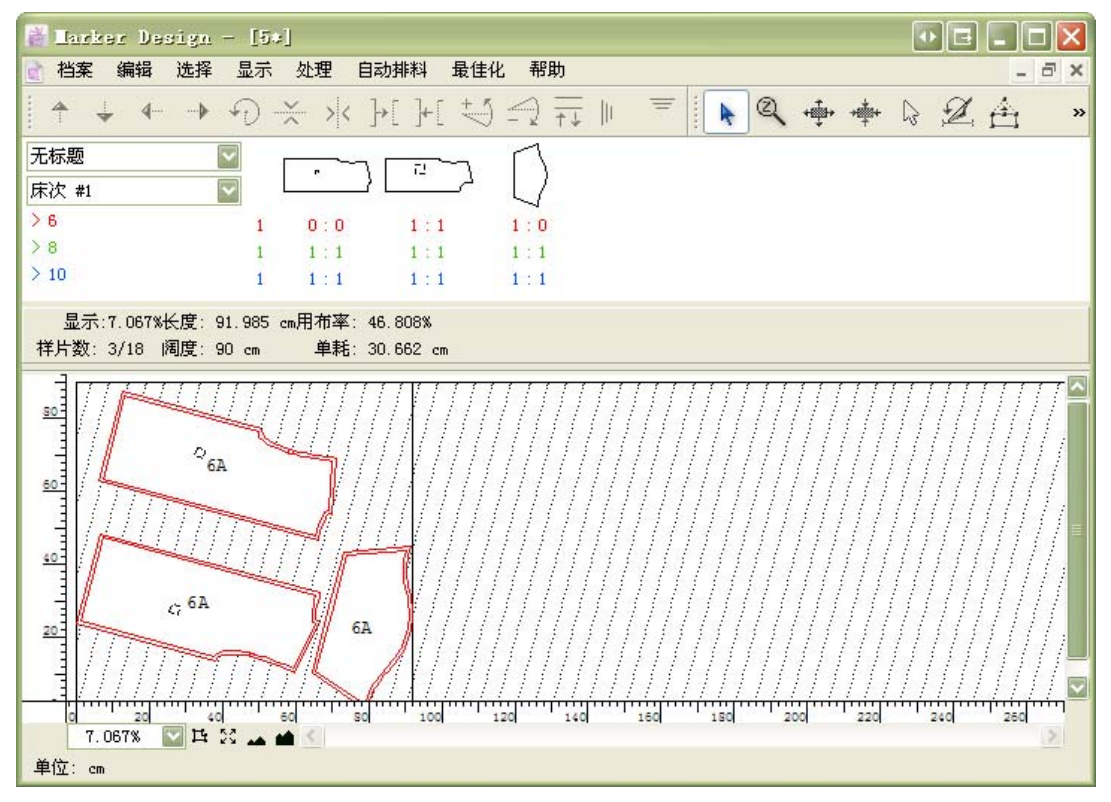

如果你设置了对格点和连接样片一起该功能也支持。样片的对格点在条纹上显示正确对齐。

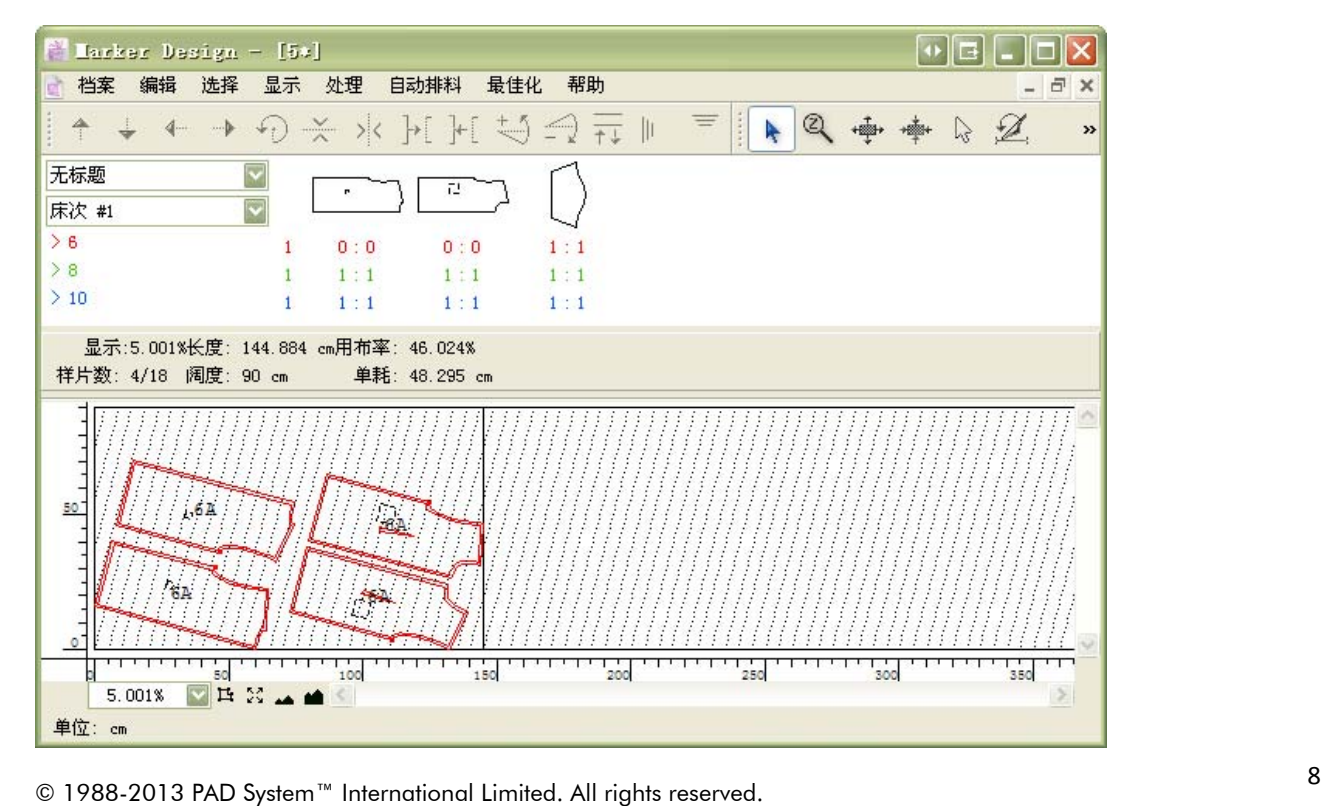

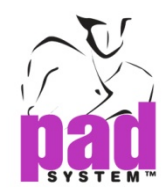

## 设置对格点定义在连接样片里

连接工具允许您定义匹配点之间的距离

这样做:

例如:前片是主要的一块,是对应到口袋上。样片连接的连接工具,粗线表示两个样片的连 接。通过双击连接的粗线,弹出一个对话框来定义匹配点到指定位置。

样片距离:选中此选项,输入样片之间允许偏移的重复值。

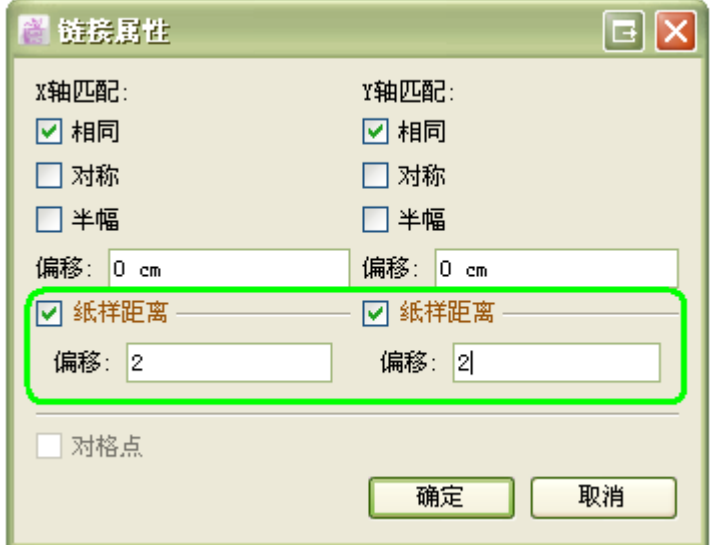

按确定按钮来应用和标记模拟区偏移如下。

对应样片(口袋)允许内偏移的布样长度/高度重复2次。

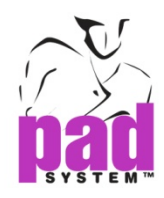

#### 用移动工具右移口袋到前片适合位置:

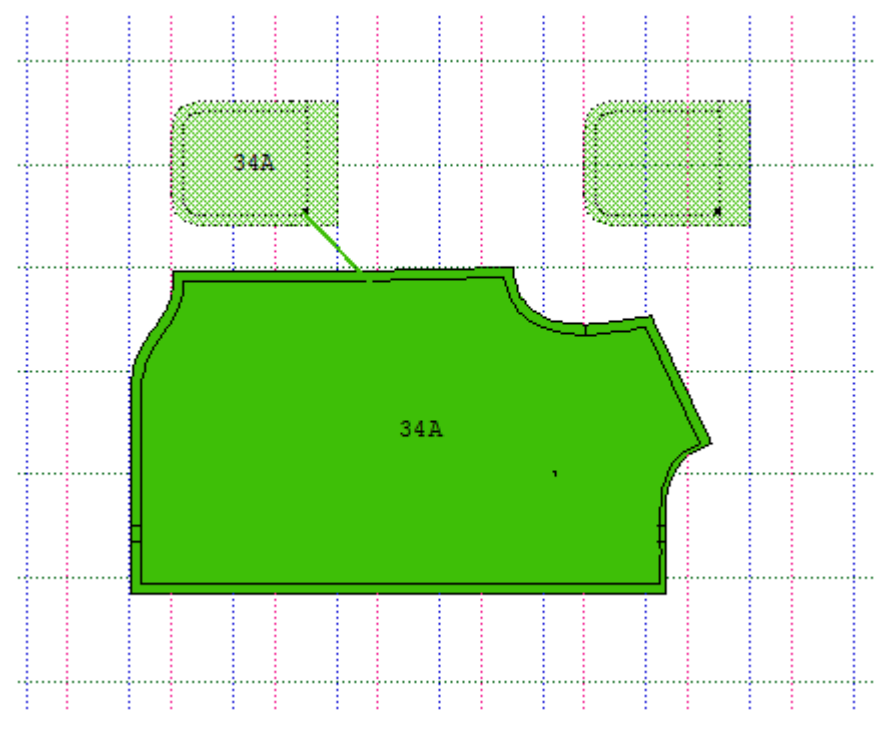

当两个样片的匹配点正确对齐,将在样片上显示出布样的色板。

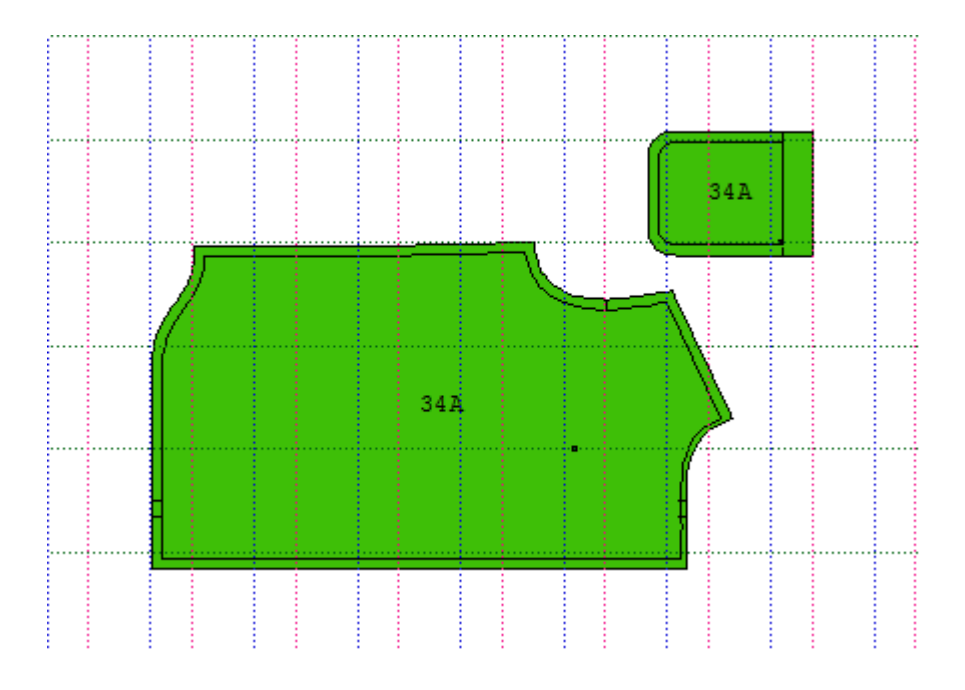

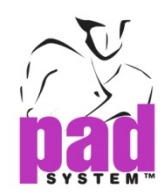

# 唛架头放在边缘(上,下,左或右)

绘制唛架头边缘的新选项

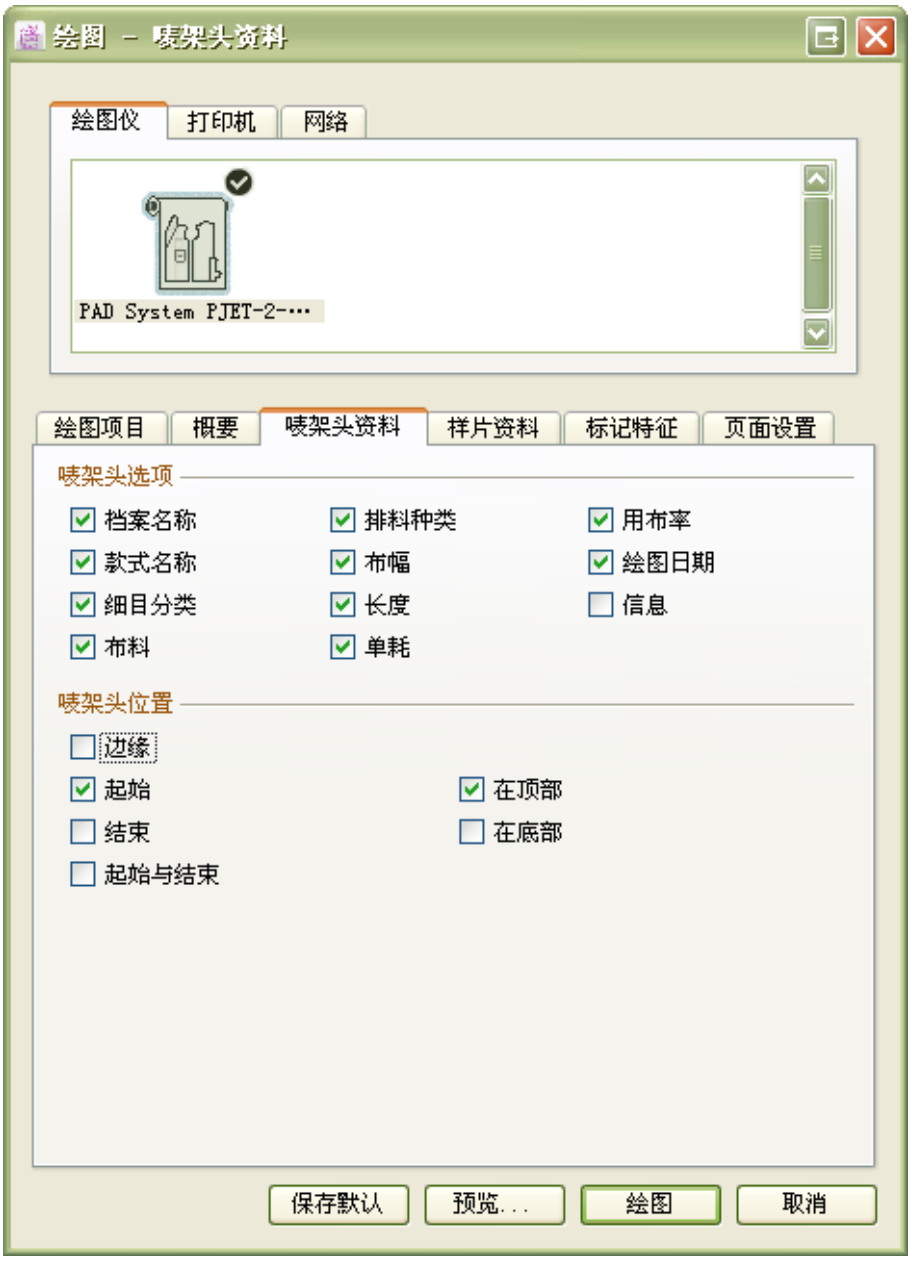

#### 唛架头位置

边缘:选中此项,选择标记唛架头的位置位于。

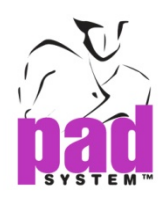

#### 这里标记的是位于唛架的顶部。

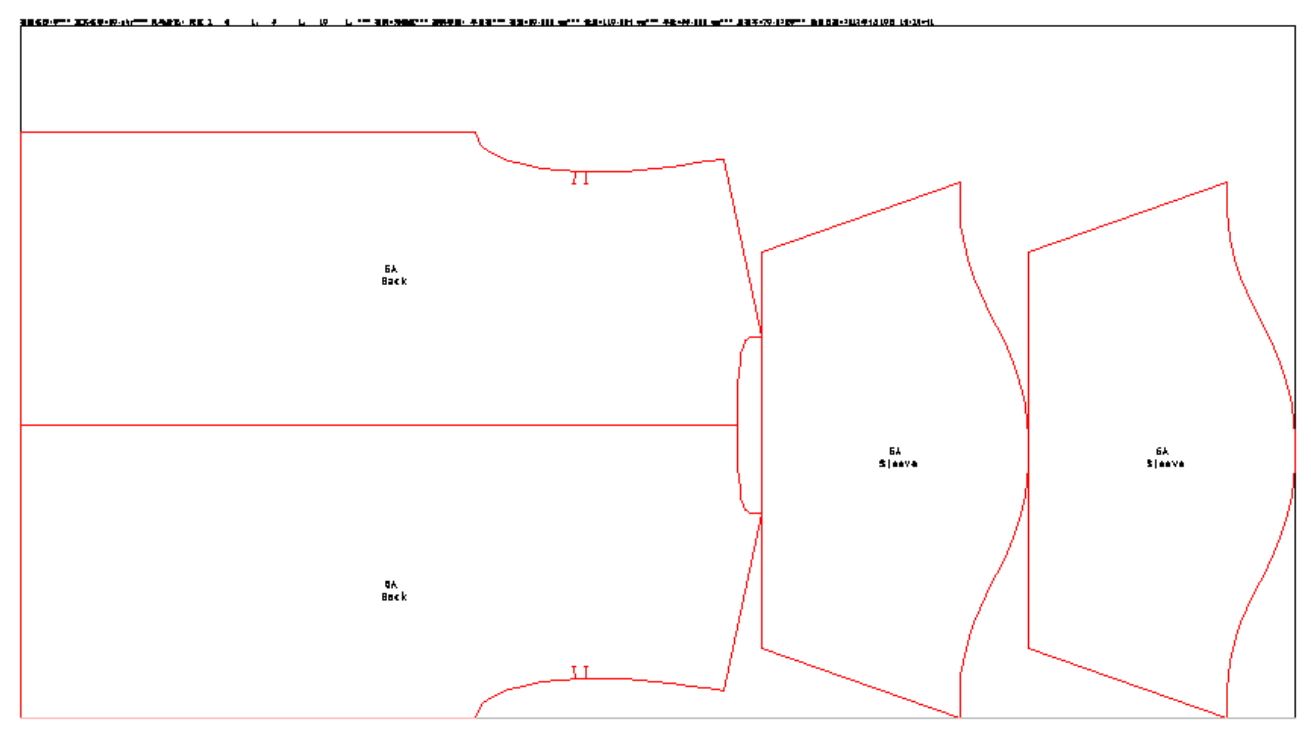

这里标记的是位于唛架的起始。

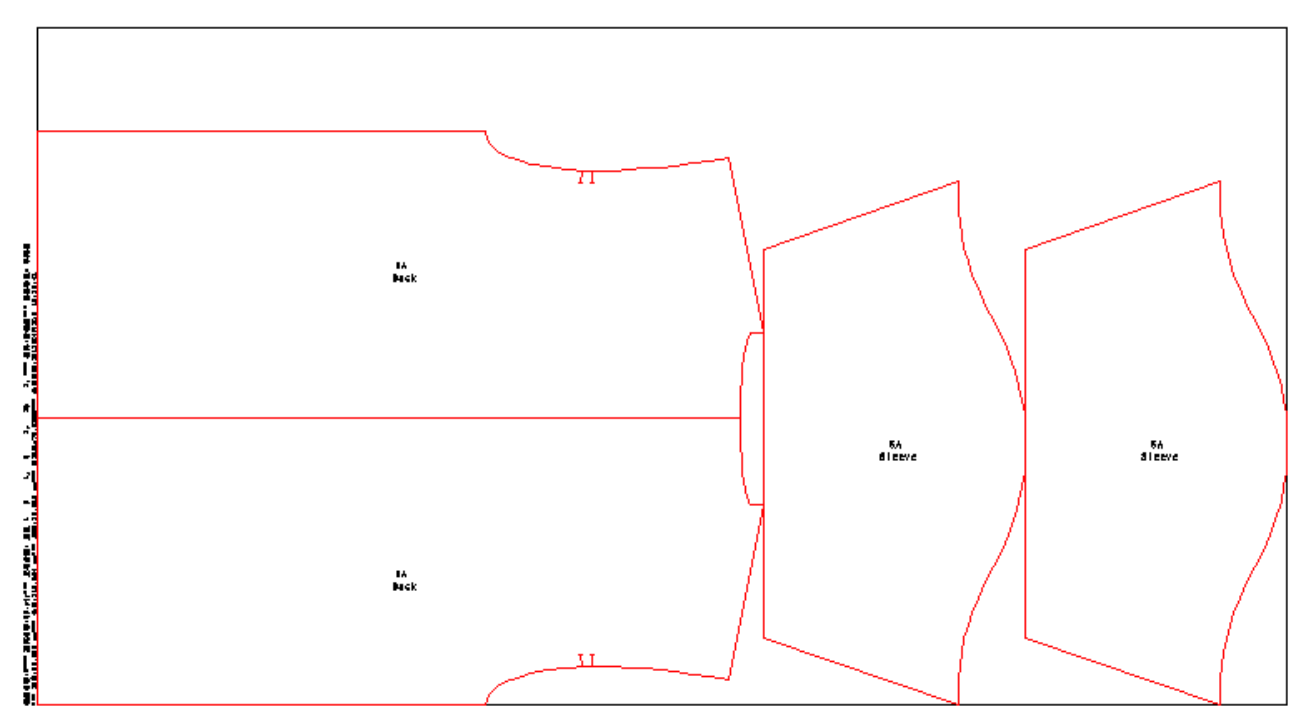

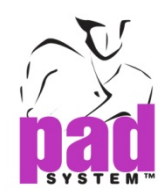

# 加强样片旋转在模拟区

● 放转工具对选定的一个或多个样片逆时针旋转。

#### 旋转样片

**1** 在布料模拟区选定样片。

**2** 点击旋转工具。

根据您在参数对话框内的选择,对样片进行45,90或180度逆时针旋转,可以通过选项菜单> 设置>参数进入,您可以在此对话框中选择禁止旋转。

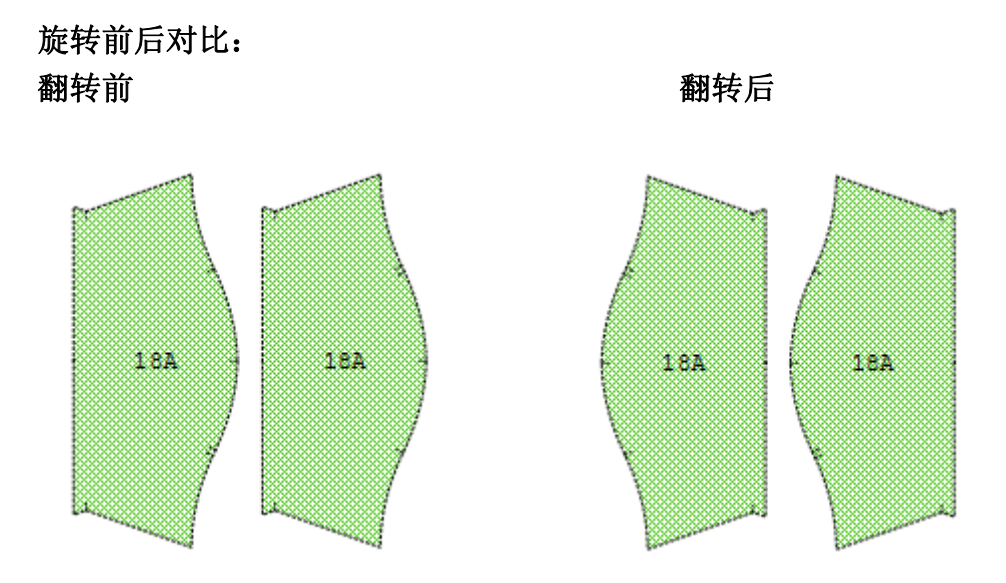

对样片进行顺时针旋转,按住Shift键(Windows, Macintosh and Linux)

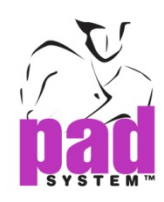

# 自动排料:监视器**…**

在自动排唛监视器选项菜单中允许您设置单向布。当您选择监视器,自动排唛监视器对话框 打开,提供单向布选项如下:

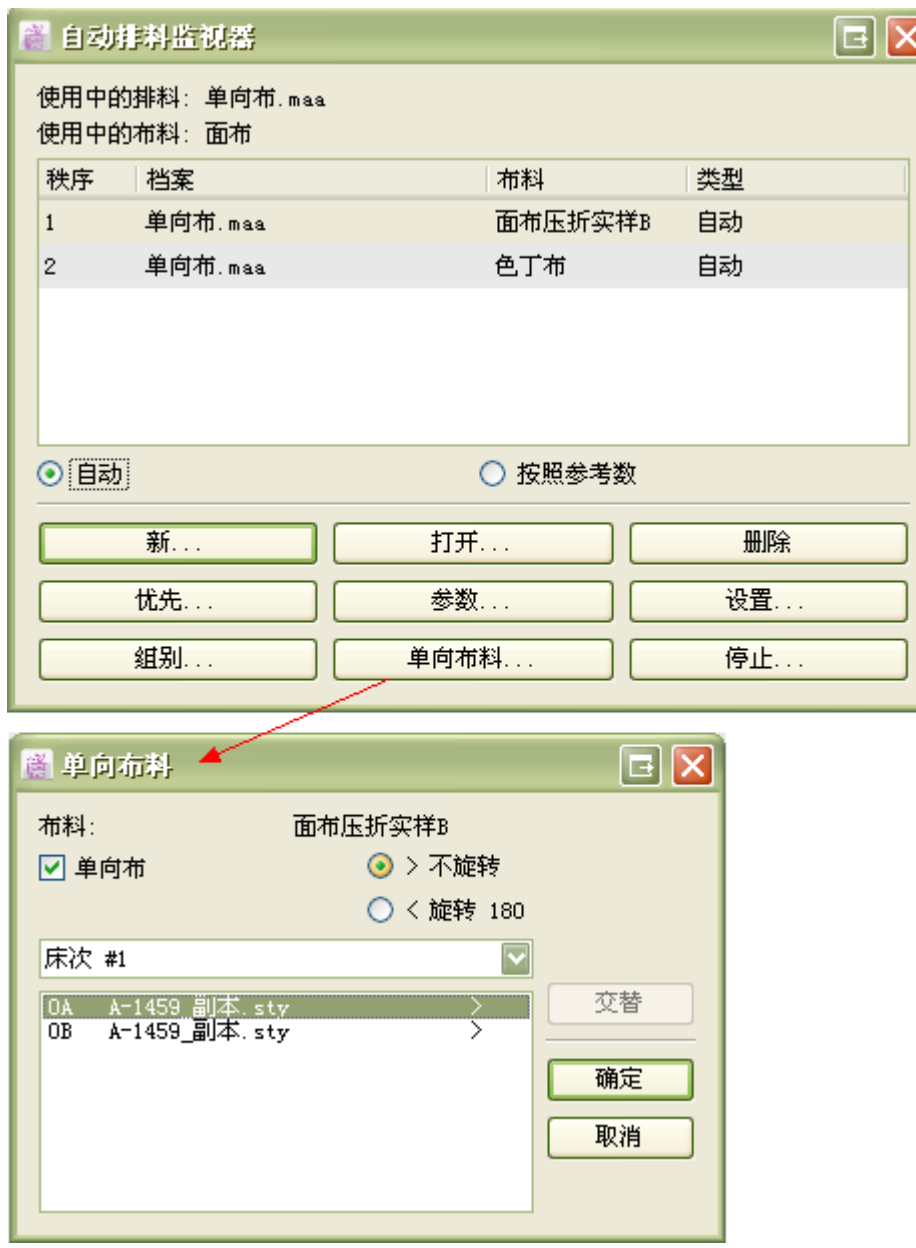

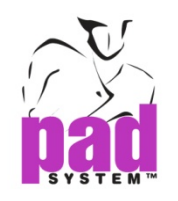

# 显示图片在样片上

#### 所有连接样片的图片都能够显示在布料模拟区域

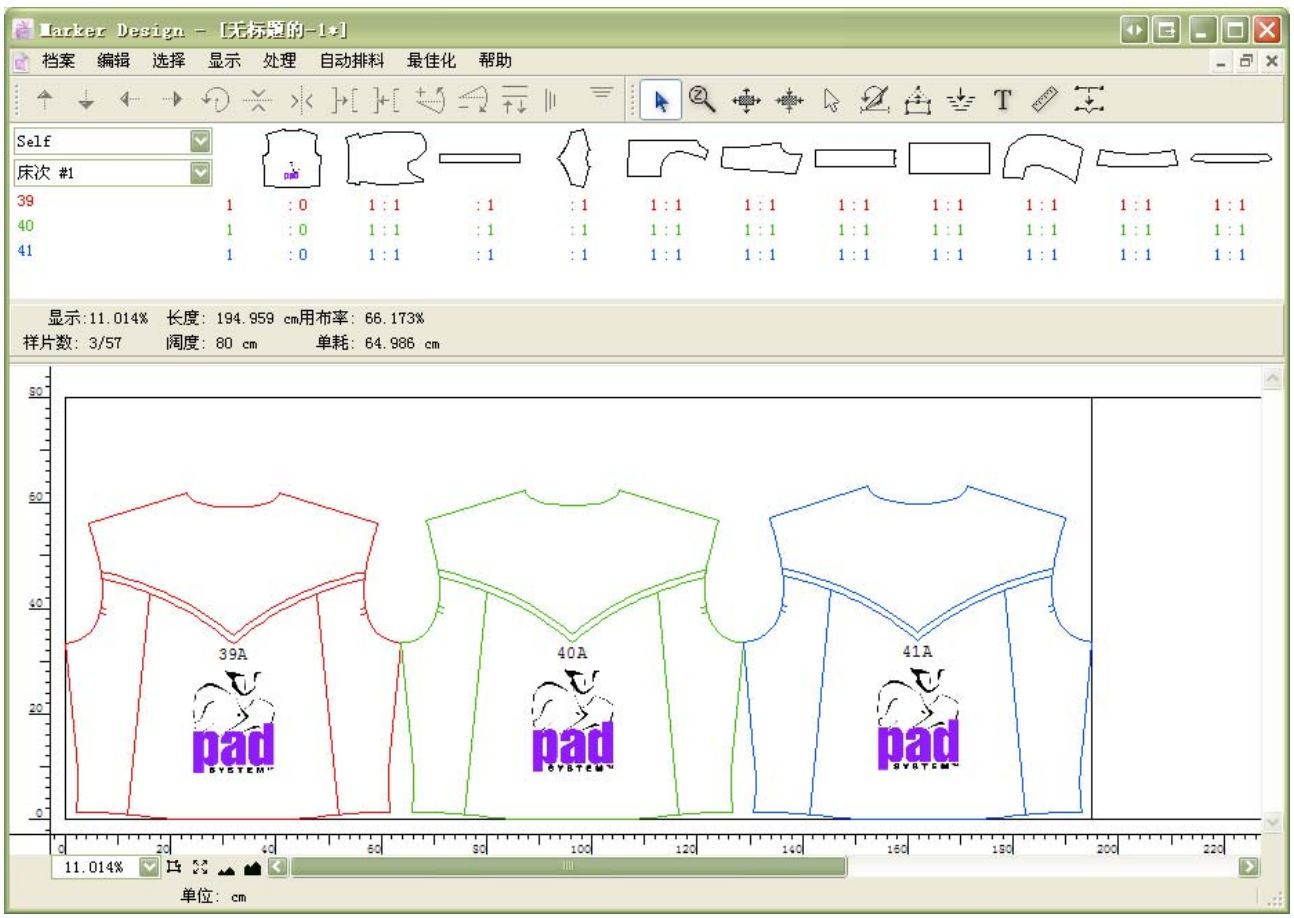

#### 创建一个连接有图片的唛架档案

图片文件(.pmg)和样片款式 (.sty)必须放在相同的目录. 当您创建一个新的样片款式到唛架,它会检测样片款式是否有图片文件并自动读取.

#### 丢失的图片文件

如果您改变样片的文件名称(.sty)或图片文件 (.pmg),它可能会导致图片文件丢失和弹出对 话框如下图:

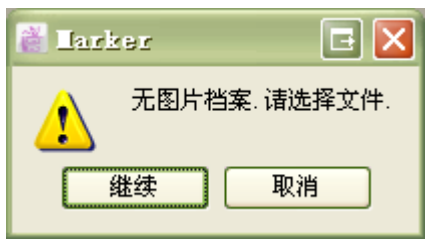

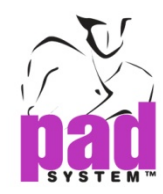

继续 – 选择图片文件的目录

取消 – 关闭对话框.如果没有找到图片文件,它会显示一个矩形代替.

### 显示图片在布料模拟区域

显示图片在样片上,请在设置和显示&打印项目勾选"图片".

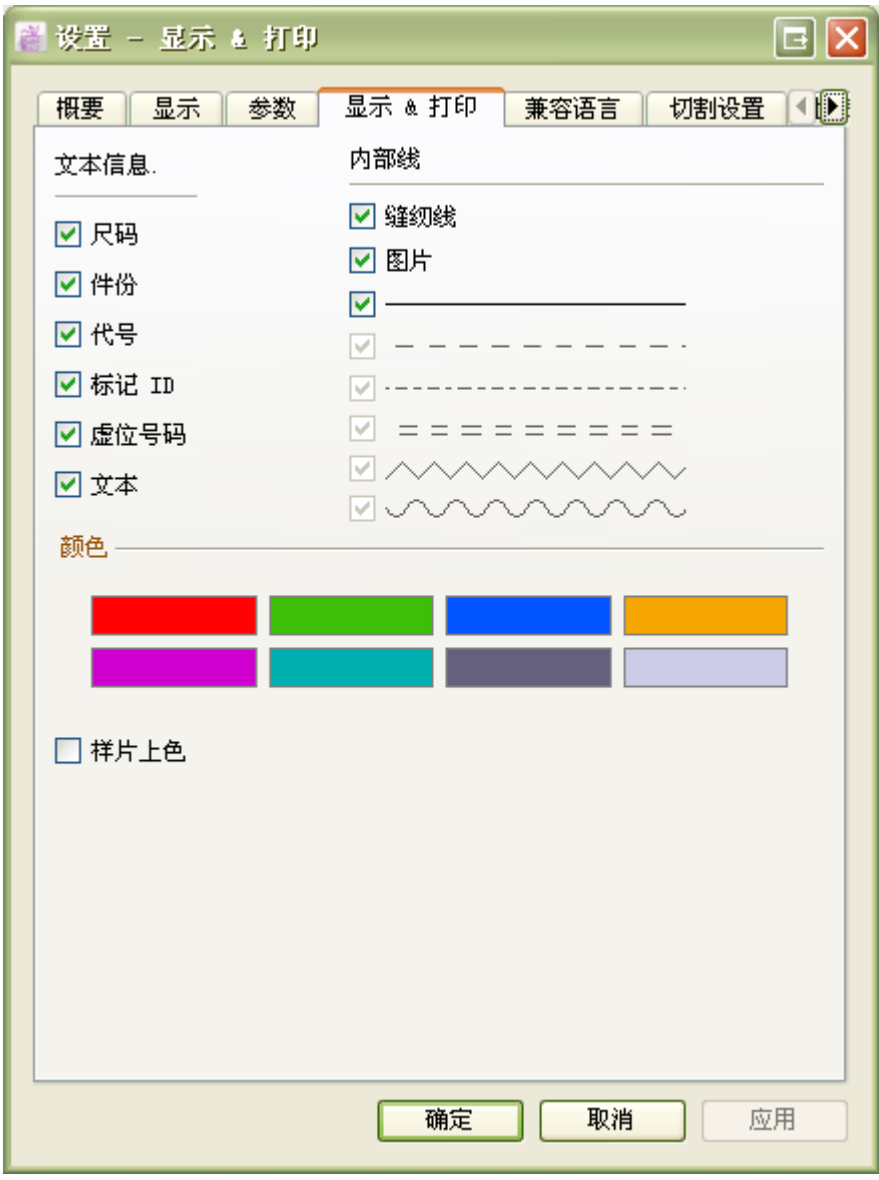

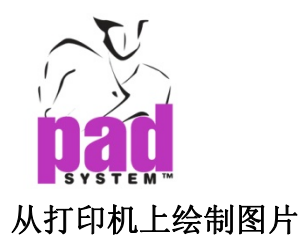

该项目在绘图和样片资料允许您选择绘制图片.

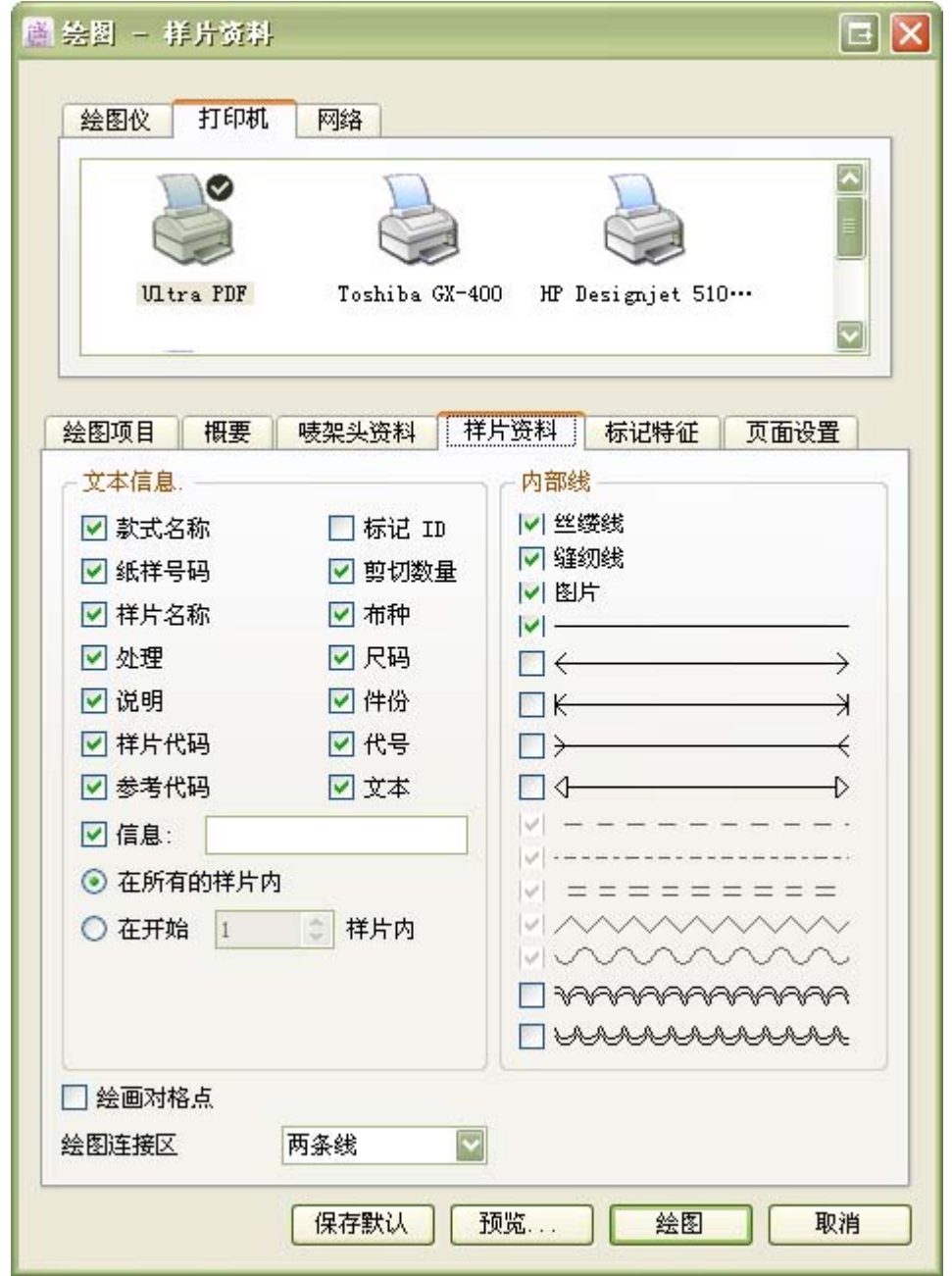

注**:**如果绘图机不支持图片绘制,将绘制出虚线矩形.

www.padsystem.com

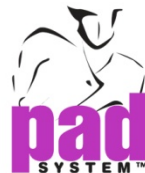

转换唛架图片的文件到另一个格式 当输出档案格式如下: DXF-AAMA DXF-ASTM Illustrator(.txt) 绘图档案(.plt) 如果转换成DXF, Illustrator(.txt)和绘图档案(.plt)样片上的图片将被转成为一个矩形(规则线).

#### 输出唛架图片的文件到 切割档案 **Ansi** 和 切割档案 **Eastmanl**

图片不支持的 切割档案Ansi 和 切割档案Eastmanl.图片将不转换为 切割档案 Ansi 和 切 割档案 Eastmanl.